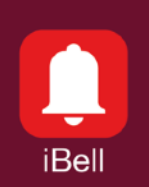

# Application Note APN042017

May 2018

**Windows**

# Connection to the IP PBX

## **1. Features**

- Integration of the iBell office program into the corporate IP telephone network
- Supports standard IP PBX SIP servers
- It works on local network only
- Video from the Entrance Communicator Camera even without a call
- Pop-up function

# **2. Applications**

- Offices
- Shops
- Warehouses
- Production halls

# **3. Description**

The program iBell office allows standard connection to a IP PBX as well as classic desktop IP Phones.

The program supports standard SIP Servers such as Asterisk, 3CX, FRITZ! Box etc.

The program allows you to monitor the video from the Entrance Communicator Camera even without making a call.

The program runs in the background of Windows and will be displayed on the desktop if there is an incoming call.

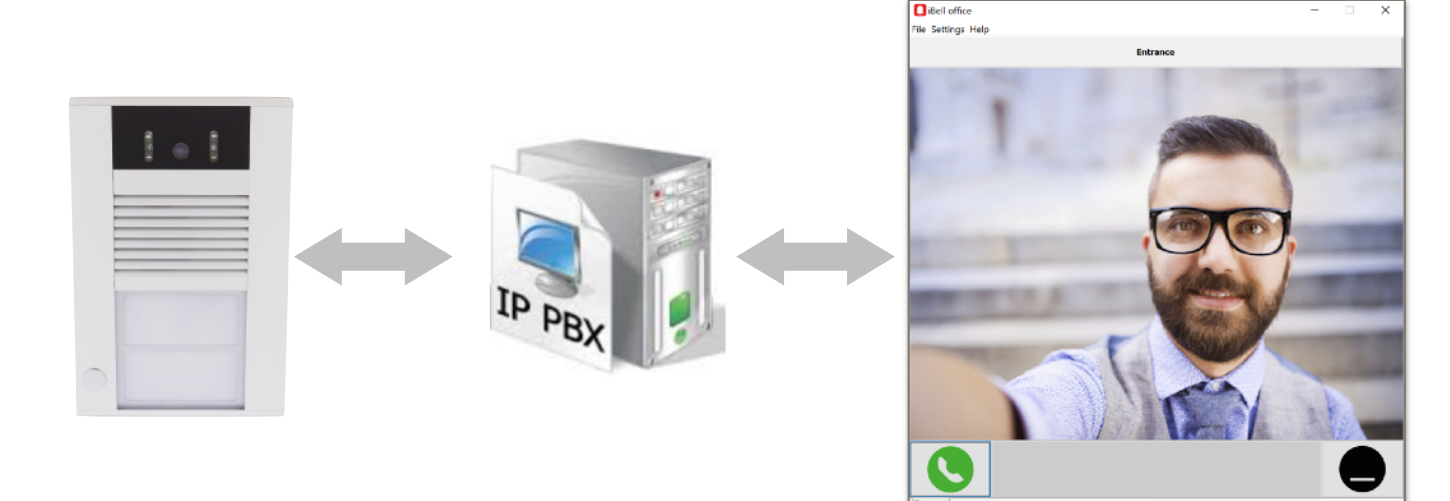

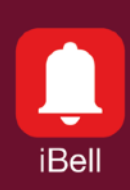

Application Note APN042017

#### **4.Entrance Communicator settings**

- The "SIP mode" section must by se to "SIP server" mode.
- The sections "Account", "Auth.Id", "Password", "Registration server" and "SIP server" must be set according to the parameters provided by your IP PBX operator.
- The text "Registration successful" at the bottom of the window indicates the correct connection to the SIP server (after click on Save button).
- **• The section "Account" also contains the Entrance Communicator phone number. This section contains the same value as "Communicator Phone Number" section in iBell settings. See below.**

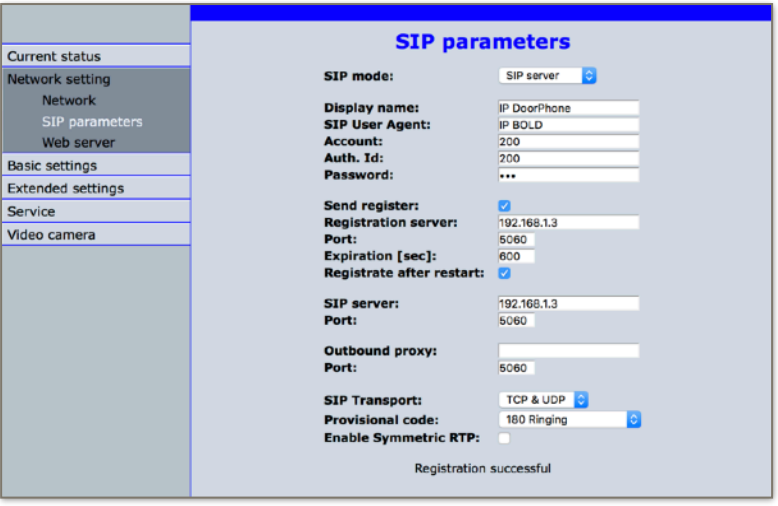

• The section "1. call number" contains the iBell phone number, here it is phone number 201 for an example.

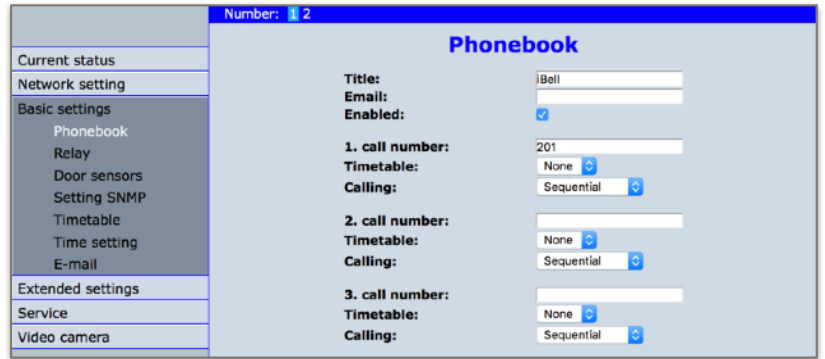

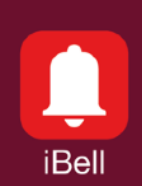

#### Application Note APN042017

## **5. iBell office settings**

- The sections "SIP Server User Name", "SIP Server User Password" and "SIP Server IP Address" must be set according to the parameters provided by the PBX operator.
- **• The section "SIP Server User Name" also contains the iBell phone number. This section must contains the same value as "1. call number" section in Entrance Communicator settings. See above.**
- The section "NAT and Firewall settings" is set to "Local Network".
- The section "Communicator IP Address" contains direct IP address of Entrance Communicator. This is used to permanently display the video.
- The section "Communicator Phone Number" contains Entrance Communicator phone number.

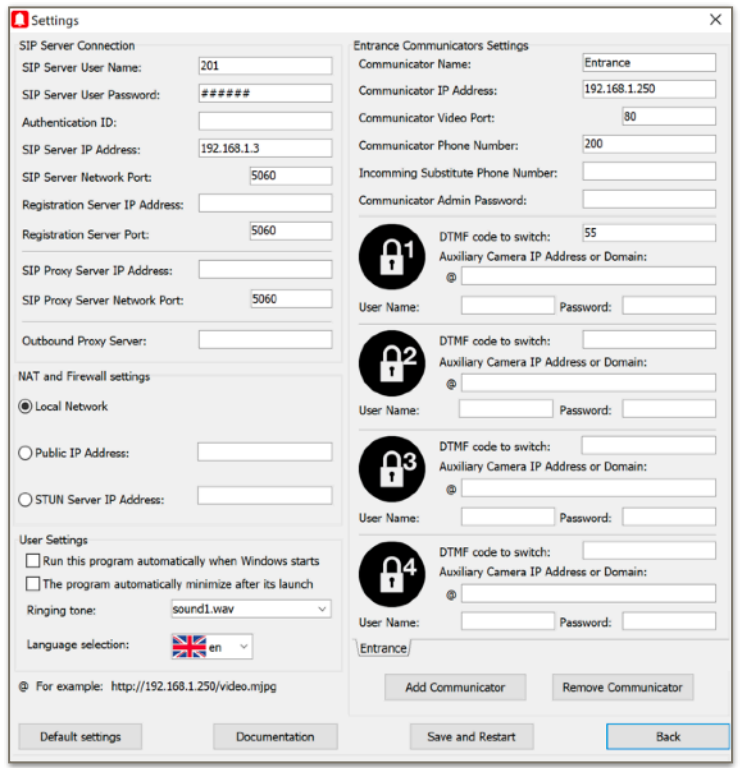

# **That is all. Now we can try to call :-)**